# DIBELS® Data System

# Quick Start: Zones of Growth

This Guide describes the basic steps for setting student goals and reviewing reports using the Zones of Growth feature in your DIBELS® Data System (DDS) account.

#### Get Started

To use the Zones of Growth feature, log in to your account at [dibels.amplify.com.](http://dibels.amplify.com)

## Set Goals

Enter beginning-of-year (BOY) scores to set growth goals. Depending on the DIBELS version, you can set goals for a beginning to end timeframe or a beginning to middle timeframe.

To complete this process, use the following steps:

1. Click the **Data Entry** tab on the Menu bar.

The Data Entry page displays.

2. Click **Zones of Growth Student Goal Data Entry**.

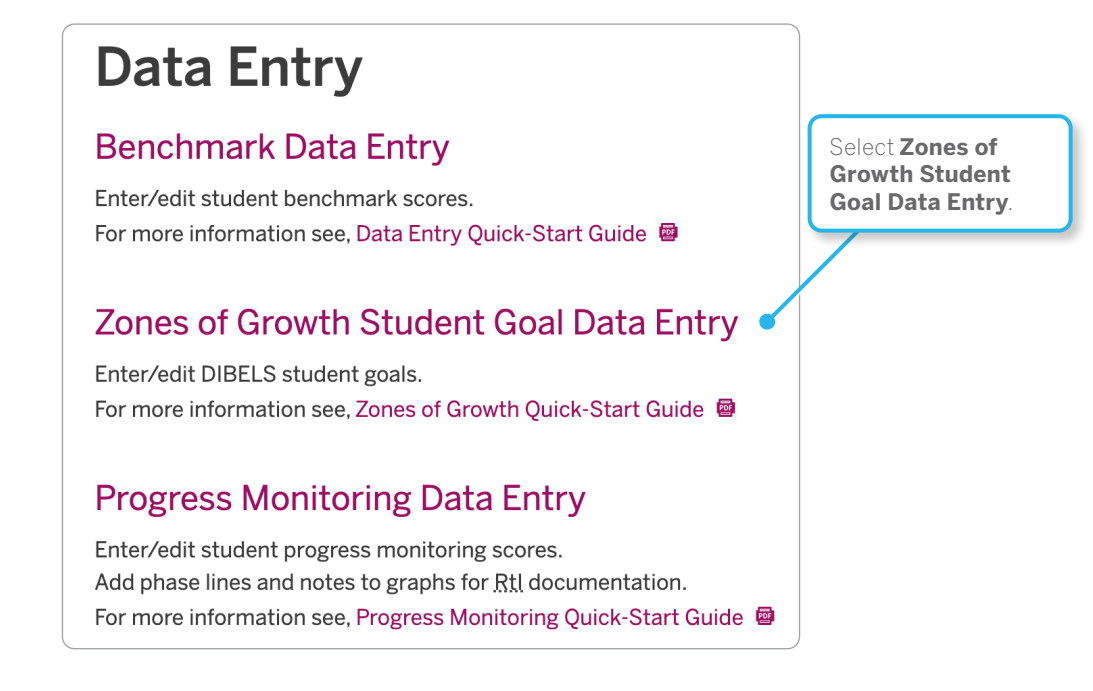

- 3. Select the desired **School**, **Grade**, and **School Year**. Click **Continue**.
- 4. If prompted, select the **Assessment** and **Class**. Click **Continue**.
- 5. Select the **Assessment Measure**. Click **Continue**.
- 6. Under the Growth Rate column, use the list to select a growth goal for each student.
	- If you select a goal of **Average Growth**, **Above Average Growth**, or **Ambitious Growth**, the system will display the goal based on the Zones of Growth research.

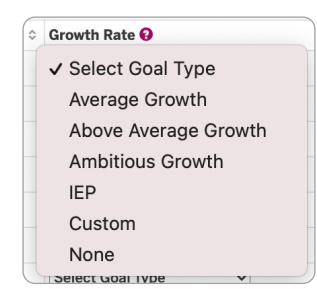

• If you select the **IEP** (Individualized Education Plan) or **Custom** goal option, then click **Edit** in the Goal column to enter a specific goal for the student. When you're finished entering the **Student Goal**, click **Save** in the pop-up window.

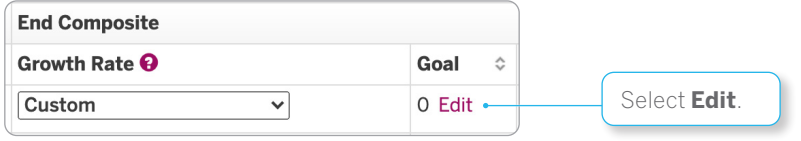

- 7. Enter notes for a student (optional) by clicking the **notes** icon (in the Add/View Notes column) in that student's row. When you're finished entering notes, click **Save** and then **Done** in the pop-up window.
- 8. When finished, click **Save** at the top or bottom of the Zones of Growth Student Goals page.

### Review Reports

The Zones of Growth report shows the percentage of students who have goals set. After middle- or end-of-year (MOY or EOY, respectively) benchmark data is entered, the report will show progress toward student goals or whether student goals are met. Reports display growth percentiles for all students whether a goal is set or not.

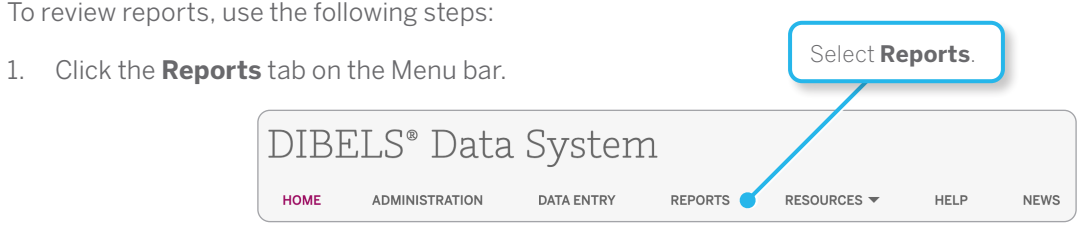

- 2. Under the Zones of Growth section, click **Generate web report** or **Generate PDF report**.
- 3. Select the desired class (by selecting the **School**, **Grade**, and **School Year**). Click **Continue**.
- 4. If prompted, select the **Assessment** and **Class**. Click **Continue**.
- 5. Select the **Assessment Measure** and whether or not to **Include Student Goals** in the report. Click **Continue**.
- 6. Review the Summary section of the report to see the percentage of students with goals set and the percentage of students who have met their goals.
- 7. Review the Class List section to see growth percentiles and if students met their student goal and/or the benchmark goal.

©2021 Amplify Education, Inc. All rights reserved. DIBELS® is a registered trademark of the University of Oregon.

2 Quick Start: Zones of Growth